# tobiidynavox

## **Guida rapida di Speech Case e Speech Case Pro**

### Inizia nella modalità Touch predefinita (vedere l'altro lato per la modalità Scansione iOS)

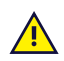

Seguire la procedura indicata in questo documento per installare ed usare Speech Case Tobii Dynavox.

Avviare Speech Case in **modalità Touch** se si desidera utilizzare il touch screen per esplorare le app e le cartelle. In questa modalità, è possibile utilizzare qualsiasi metodo di accesso Tobii Dynavox (inclusa la scansione) all'interno delle app Tobii Dynavox.

#### **Per avviare Speech Case in modalità Touch**

- 1. Tenere premuti i pulsanti **Volume su** e **Volume giù** (contemporaneamente) su Speech Case per 10 secondi, quindi rilasciarli.
- 2. Quando si sente "Power on!" seguito da due segnali acustici, Speech Case viene acceso in modalità Touch.

#### **Abbinare Speech Case tramite Bluetooth®**

- 1. Sull'iPad, andare su **Impostazioni > Bluetooth** e attivare la funzione Bluetooth. Rimanere in questa schermata fino al completamento della procedura per abbinare Speech Case.
- 2. Selezionare Speech Case nell'elenco I miei dispositivi o Altri dispositivi. (Il tuo ID Bluetooth Speech Case termina con le stesse ultime 5 cifre del numero di serie riportato sulla custodia di Speech Case. La parola "Touch" o "Scan" nell'ID Bluetooth indica la modalità corrente del dispositivo.)

Speech Case è ora abbinato e pronto all'uso!

## tobiidynavox

### Inizia in modalità Scansione iOS

Seguire la procedura indicata in questo documento per installare ed usare Speech Case Tobii Dynavox.

Avviare Speech Case in **modalità Scansione iOS** se si desidera utilizzare il metodo di accesso alla scansione con interruttore nativo iOS per esplorare le app e le cartelle.

#### **Per avviare Speech Case in modalità Scansione iOS**

- 1. Collegare un interruttore (sensore) alla porta di ingresso 1 (la porta di ingresso per sensore più più vicina all'altoparlante su Speech Case).
- 2. Tenere premuti i pulsanti **Volume su** e **Volume giù** (contemporaneamente) su Speech Case per 10 secondi, quindi rilasciarli.
- 3. Quando si sente "Power on", tenere premuto l'interruttore (sensore) fino a quando Speech Case emette 4 segnali acustici, quindi rilasciare l'interruttore. Speech Case è ora attivo in modalità Scansione iOS.

#### **Abbinare Speech Case tramite Bluetooth®**

- 1. Sull'iPad, andare su **Impostazioni > Bluetooth** e attivare la funzione Bluetooth. Rimanere in questa schermata fino al completamento della procedura per abbinare Speech Case.
- 2. Selezionare Speech Case nell'elenco I miei dispositivi o Altri dispositivi. (Il tuo ID Bluetooth Speech Case termina con le stesse ultime 5 cifre del numero di serie riportato sulla custodia di Speech Case. La parola "Touch" o "Scan" nell'ID Bluetooth indica la modalità corrente del dispositivo.)

Speech Case è ora abbinato e pronto all'uso!

 $\mathbf i$ 

Quando Speech Case è in modalità Scansione iOS e abbinato all'iPad tramite Bluetooth, Controllo interruttori iOS viene attivato automaticamente e vengono creati 2 interruttori (sensori) per la Scansione manuale a 2 interruttori (sensori). Impostare il metodo di accesso nelle app Tobii Dynavox su Touch. Per la scansione automatica, con l'uso di 1 solo sensore, modificare la configurazione dei sensori all'interno del vostro dispositivo iOS in Generali/Accessibilità/Controllo interruttori/Stile scansione/Scansione automatica.

Per le altre opzioni di commutazione, consultare la sezione Controllo interruttori nel manuale utente iOS ([support.apple.com/](https://support.apple.com/HT201370) [HT201370](https://support.apple.com/HT201370)) o il manuale utente delle app Tobii Dynavox.